# *Handbok – bevakningsfunktionen i webb-PASiS*

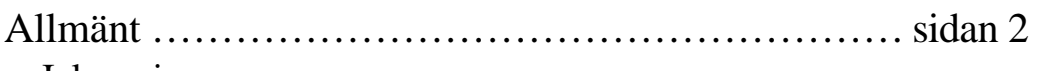

• Inloggning

# **Bevakningsfunktionen**

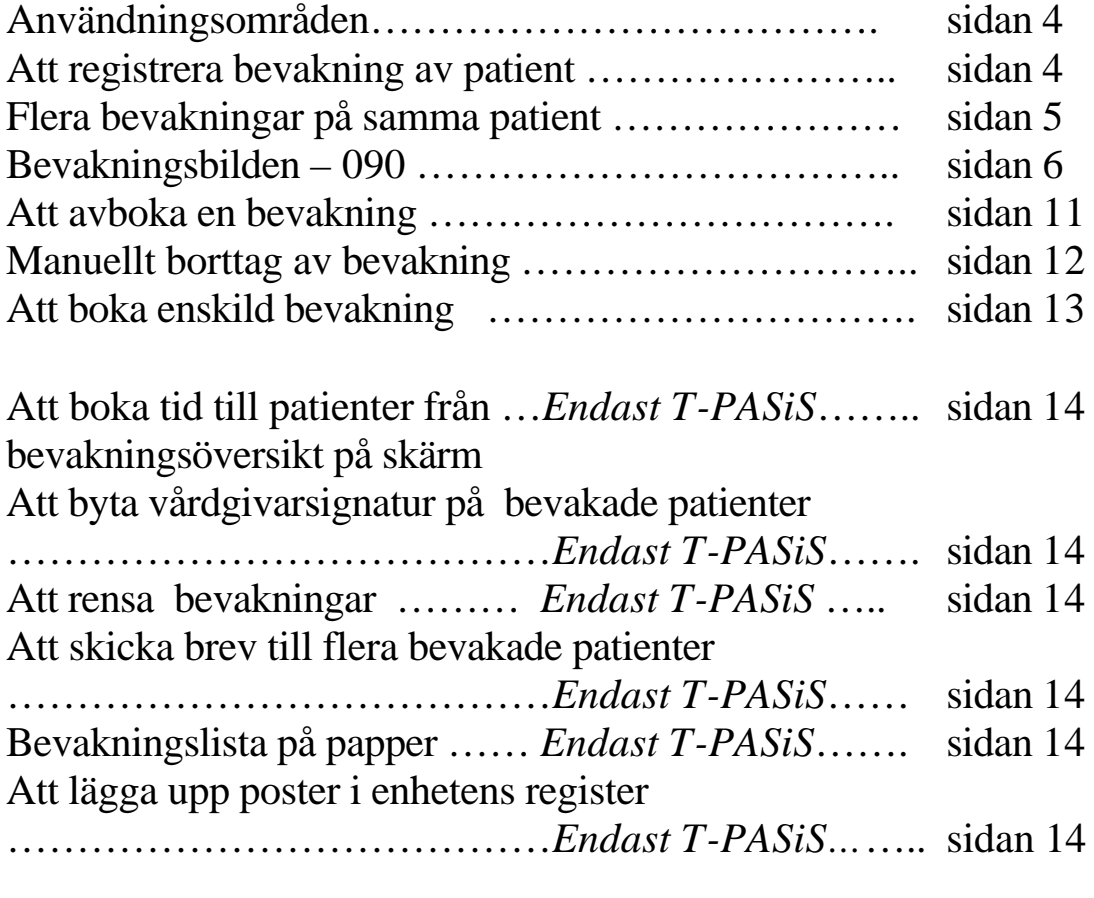

Remissbekräftelser – standardutskrifter …………… sidan 15

 $-|E| \times |$ 

ψĐ

 $\blacktriangle$ 

내리지

 $-0.1$ 

 $\overline{\mathbb{R}}$ 

 $\overline{\mathbf{r}}$ 

Lokak intranet

- ∂Gitil Linker <sup>n</sup>

# PASiS Utbildning 2007-03-05 Adressen är http://147.220.253.31 för att komma till startmenyn i produktion.<br>Distartmeny - Microsoft Internet Explorer Arkiv Redgera Visa Eavoriter Verktyg Hjälp ÷<sub>Bakât</sub> → → ◎ ③ *△* │ ◎<sub>Sök</sub> Giravorter ◎ndgare │ <del>△ →</del> △ 回 → ③ ▼ @Gåtill |Länkar <sup>w</sup> Agress 3 nttp://147.220.253.31 Välkommen till HP NonStop webserver **Produktions-system SKANF** Välj applikation Vårdsystem Våps Vuxenhabiliteringen Tillgängliga vårdplatser Befolkningsregister LISSY - Listningssystem Prima person Reseräkning 图 Lokalt intranat ē Klicka på Vårdsystem för att komma till inloggningsbilden (exempel från DEMO) Arkiv Bedgera Viga Bavoriter Verktyg Hilálp +50 · → · © 0 전 © 50 Elfavorta Offede 영 단· 의 전 · 단 4 진 Agrees 3 http://147.220.253.30/vard/Pasis Vårdsystem - utbildning **SKANE** Personnummer: Lössnord Enhett  $\boxdot$  Jag arbetar på min ordinaris arbetsplat Logge int Byt scientisched

# **Allmänt om PASiS funktioner i webbmiljö Inloggning**

PASiSW\_bevakning 2

a klar

Rubriker i bilden: Personnummer Skriv 10 siffror – inte sekel Lösenord Samma som för inloggning i tecken-PASiS Enhet Enhetsförkortning enligt register, bild 720 Det är inte obligatoriskt att skriva med versaler (stora bokstäver)

Den behörighet som är upplagd i EASY gäller även för de bilder som finns i webb-PASiS.

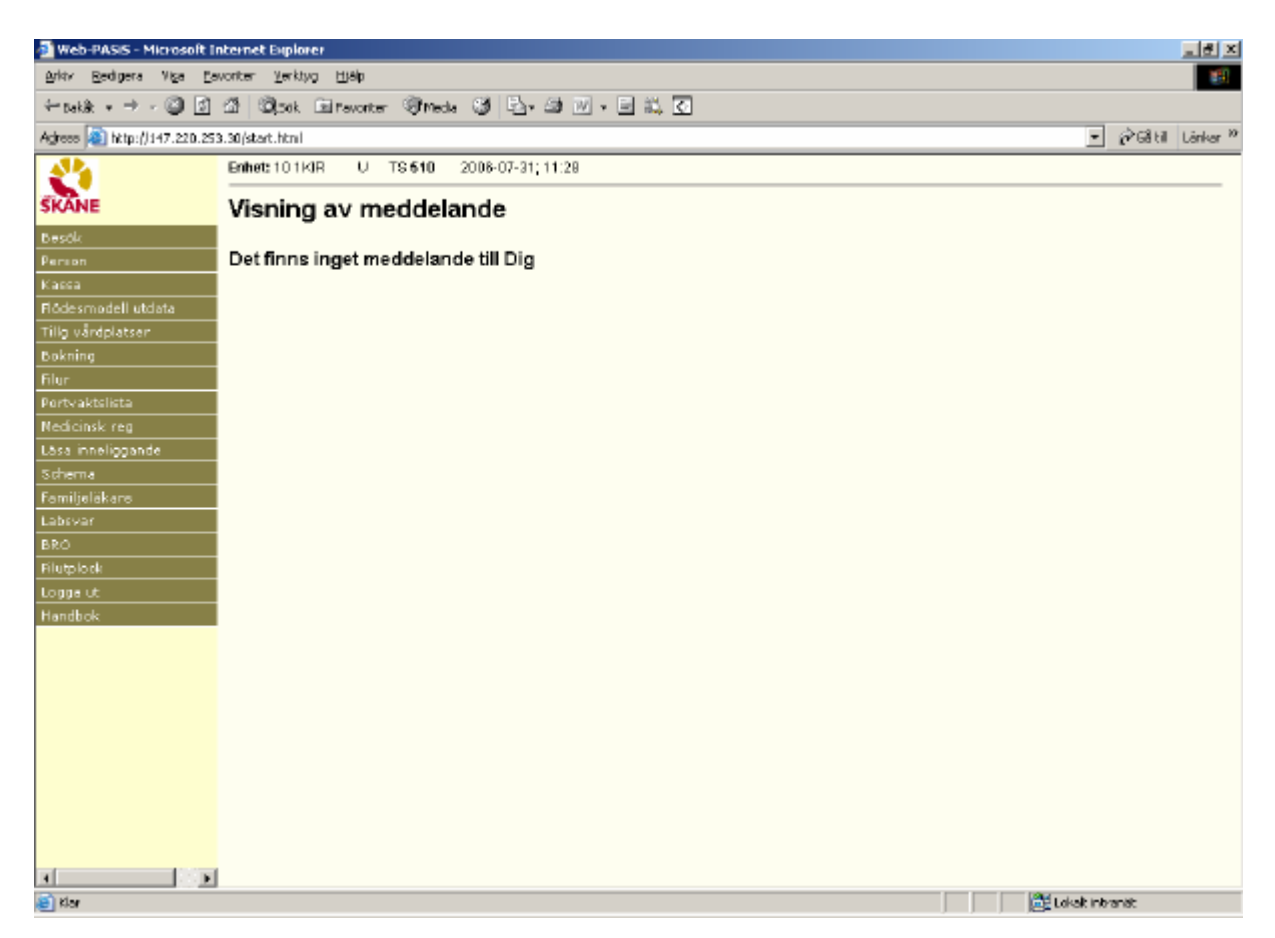

Meddelanden, skrivna i TS och VA som visas direkt efter inloggning i tecken-PASiS visas på motsvarande sätt i webb-PASiS.

Till vänster i bilden finns meny över samtliga funktioner som användaren är behörig till.

Alla register finns i T-PASiS, se handbok PASiST-bevakning.

# **Bevakningsfunktionen**

Användningsområden:

- Bevakning av vårdbegäran (remiss eller direktsökande) som inkommer till enheten i de fall patienten inte direkt kan få en tid för besök/behandling .
- Bevakning av återbesökstider .
- Remissbekräftelse till remittent och patient

#### **Man skiljer mellan tre olika typer av bevakning:**

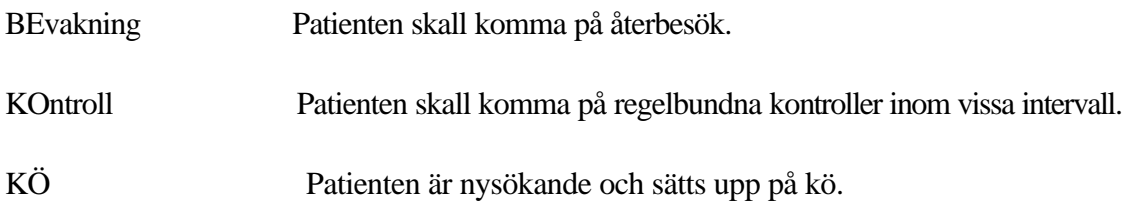

Enheten kan även skapa egna bevakningstyper i bild 774 – se sidan 27 i handbok T-PASiS

# **Att registrera bevakning av patient**

Klicka på rubriken "Bokning" för att få fram underrubriker och därefter på rubriken "Bevakning".

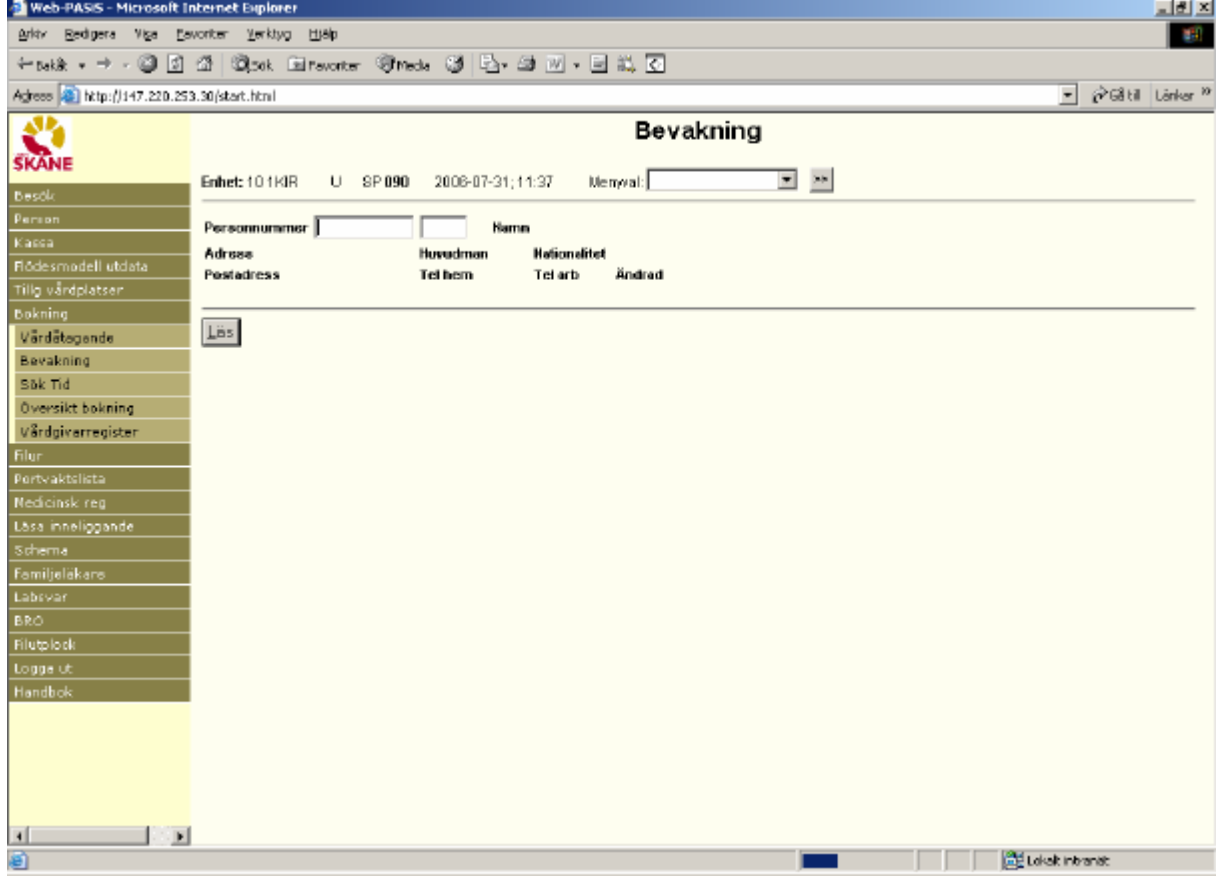

Fyll i patientens personnummer och Läs/tryck alt-L för att få fram personuppgifter.

# **Flera bevakningar på samma patient**

Om patienten har flera bevakningar på enheten visas bild 092 – Översikt bevakningar

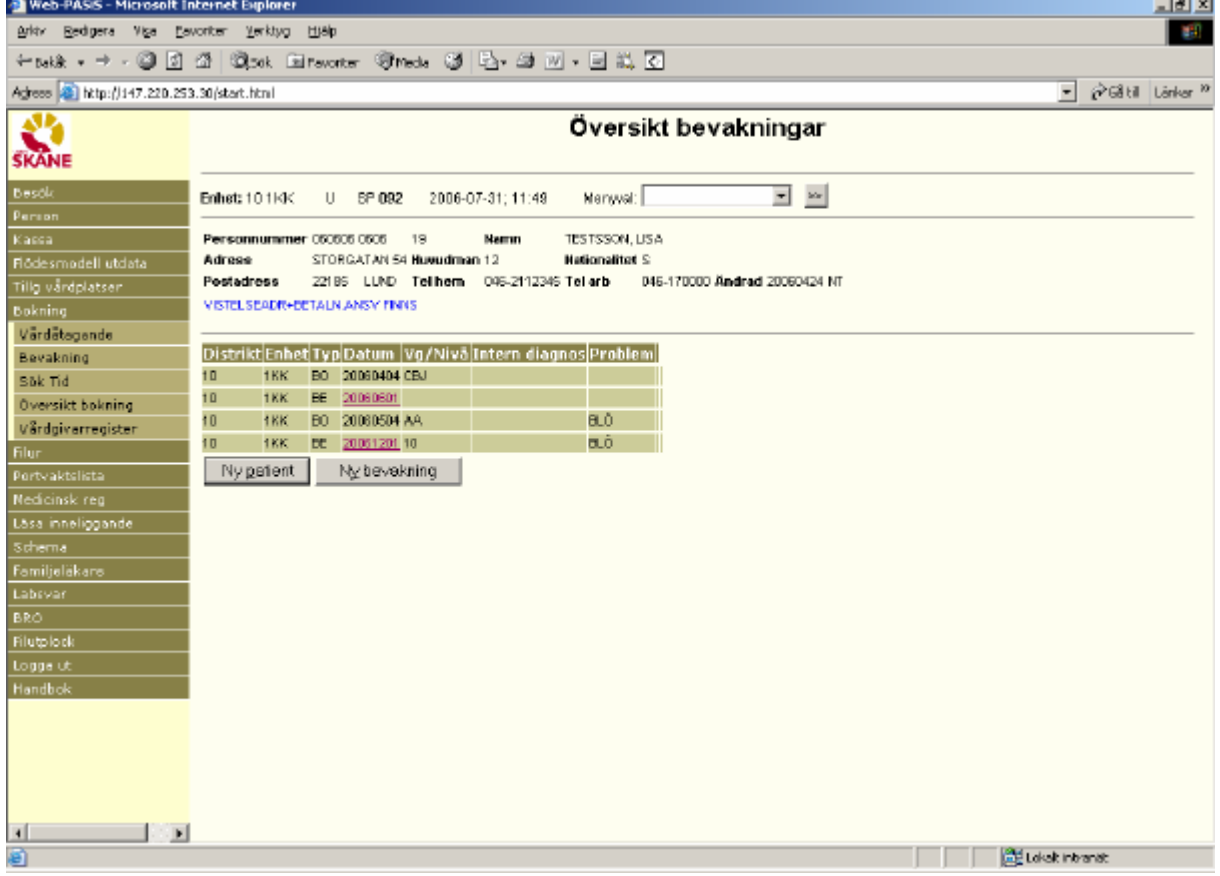

Varje rad avser en bevakningspost (Typ = BE, KO, KÖ) eller en aktuell bokning (Typ = BO)

Information om ombokade och avbokade bevakningar visas i 3 månader efter bevakningens ändraddatum.

För att nå en bevakning : Klicka på datumfältet/tabba till vald rad och tryck **Enter(+)** 

För att registrera en helt ny bevakning – klicka på Ny bevakning / tryck alt-y för att komma till bild 090 BEVAKNING**.**

## Bevakningsbilden – 090

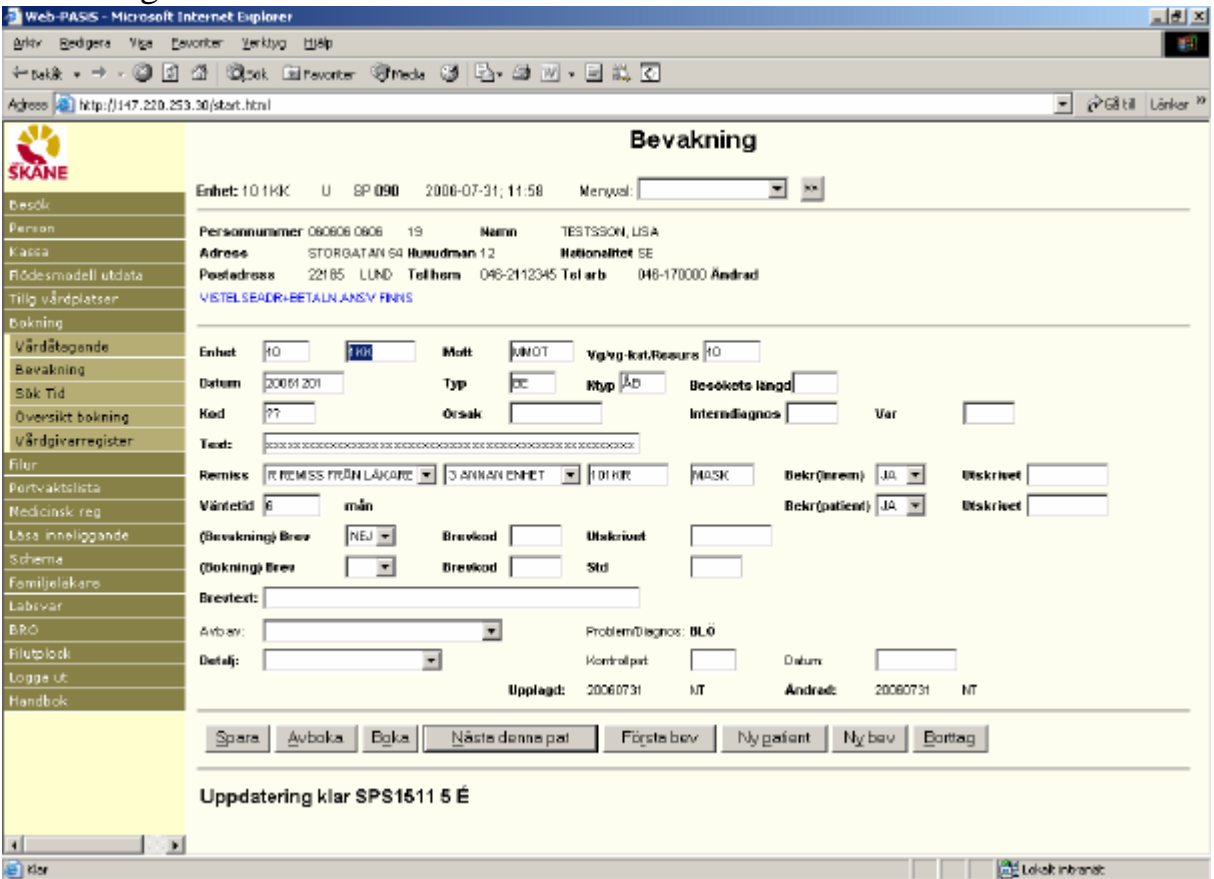

Fyll i de fält som enheten behöver för att kunna söka fram patienten bland sina bevakningar. Fälten följer med till bokning och besöksregistrering. Vissa fält är obligatoriska **(obl).**

#### **Rubriker i bild 090:**

Överst i bilden visas personuppgifter från bild 014

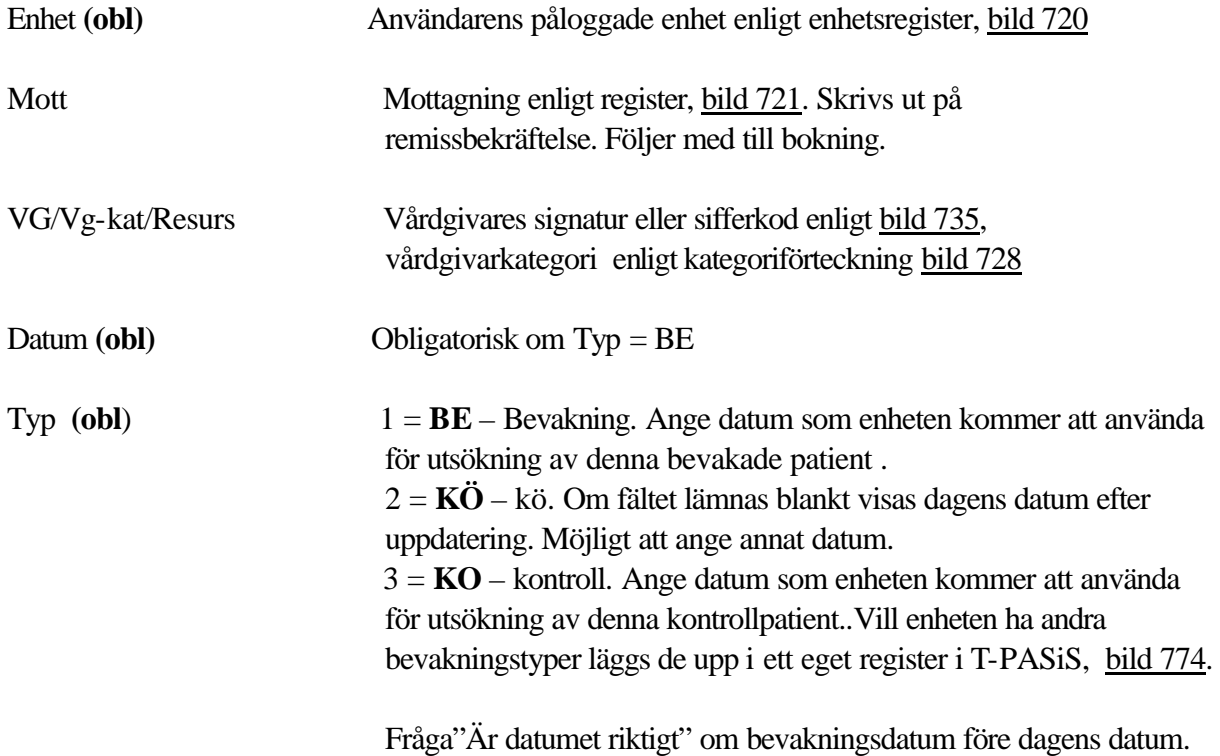

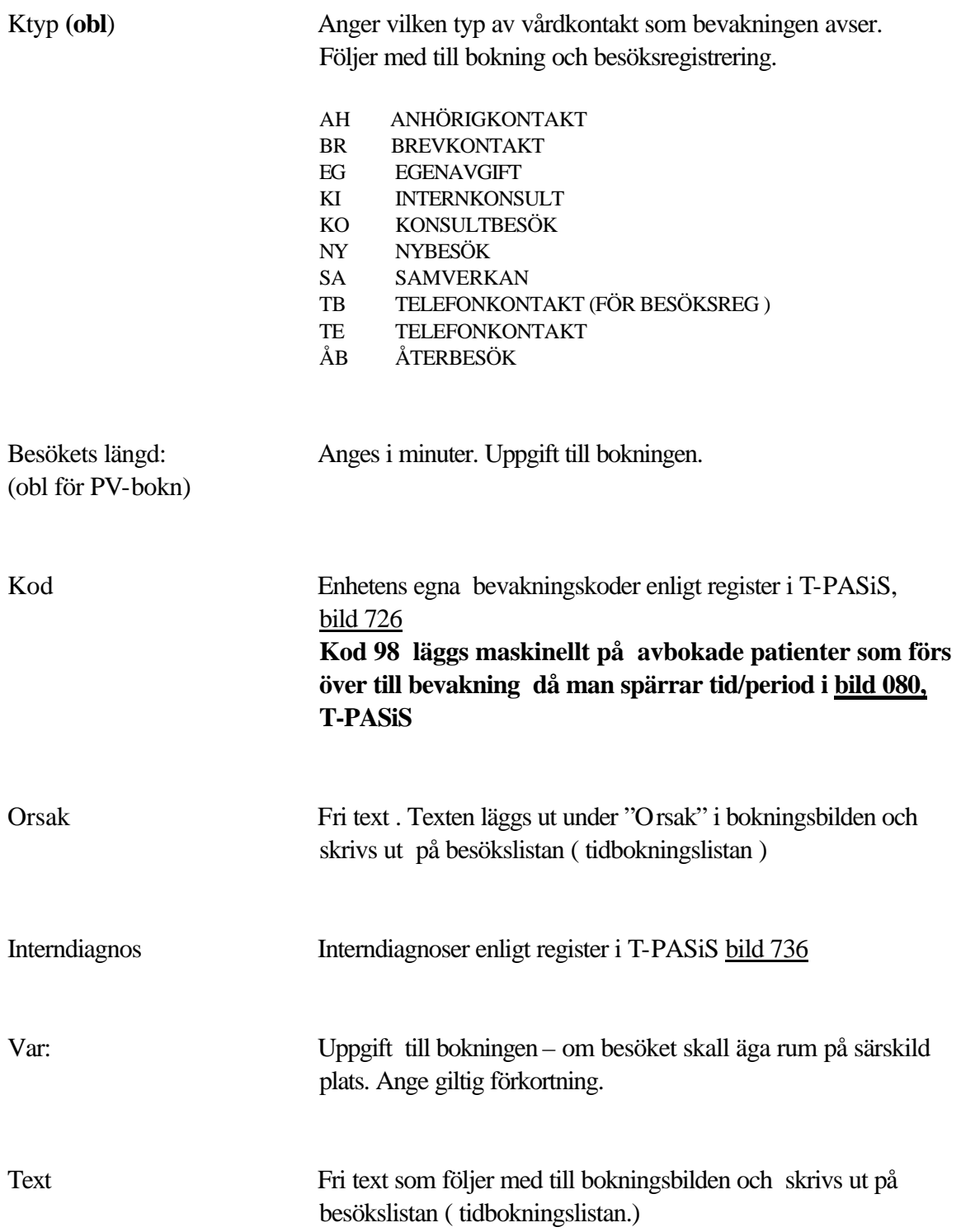

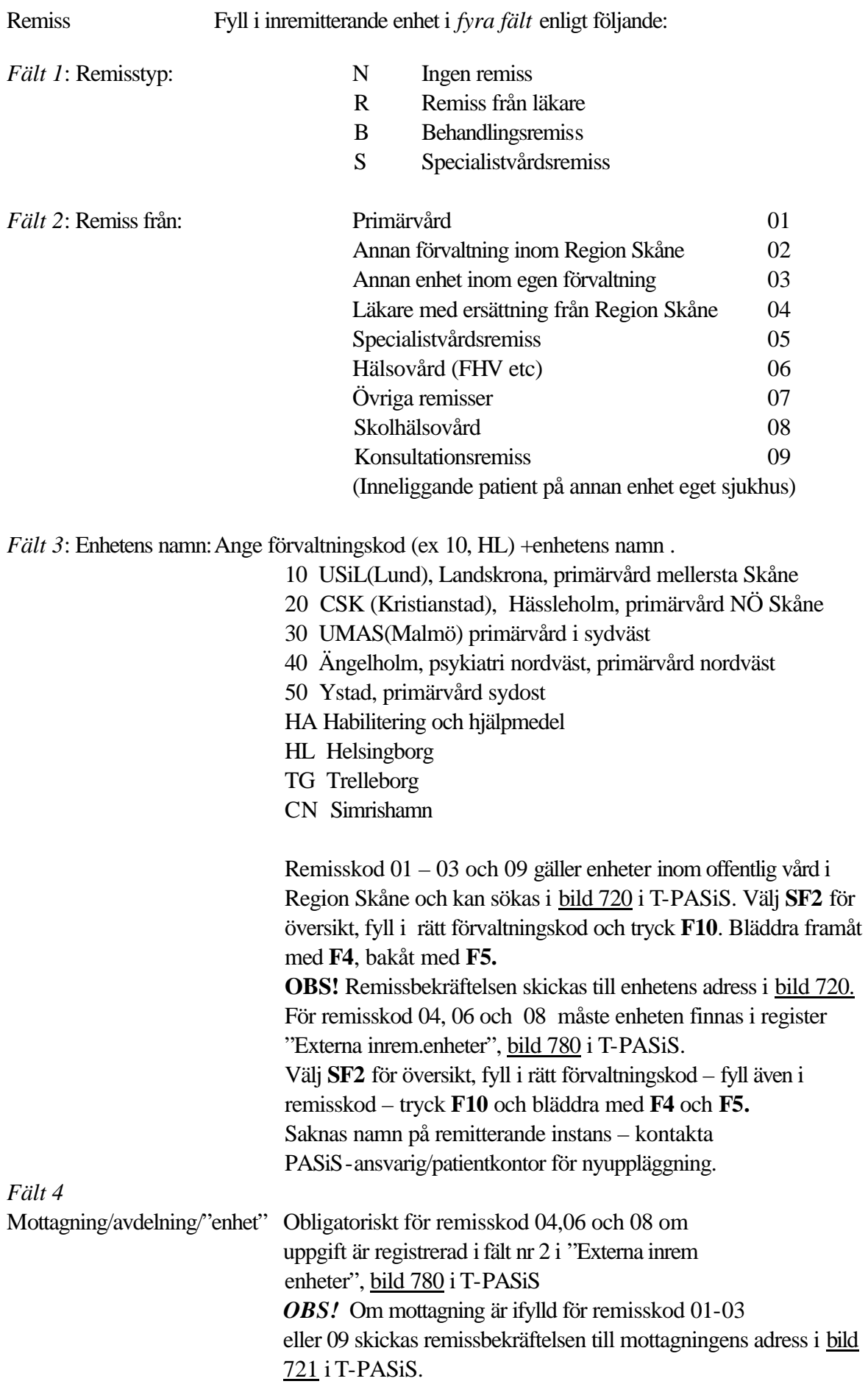

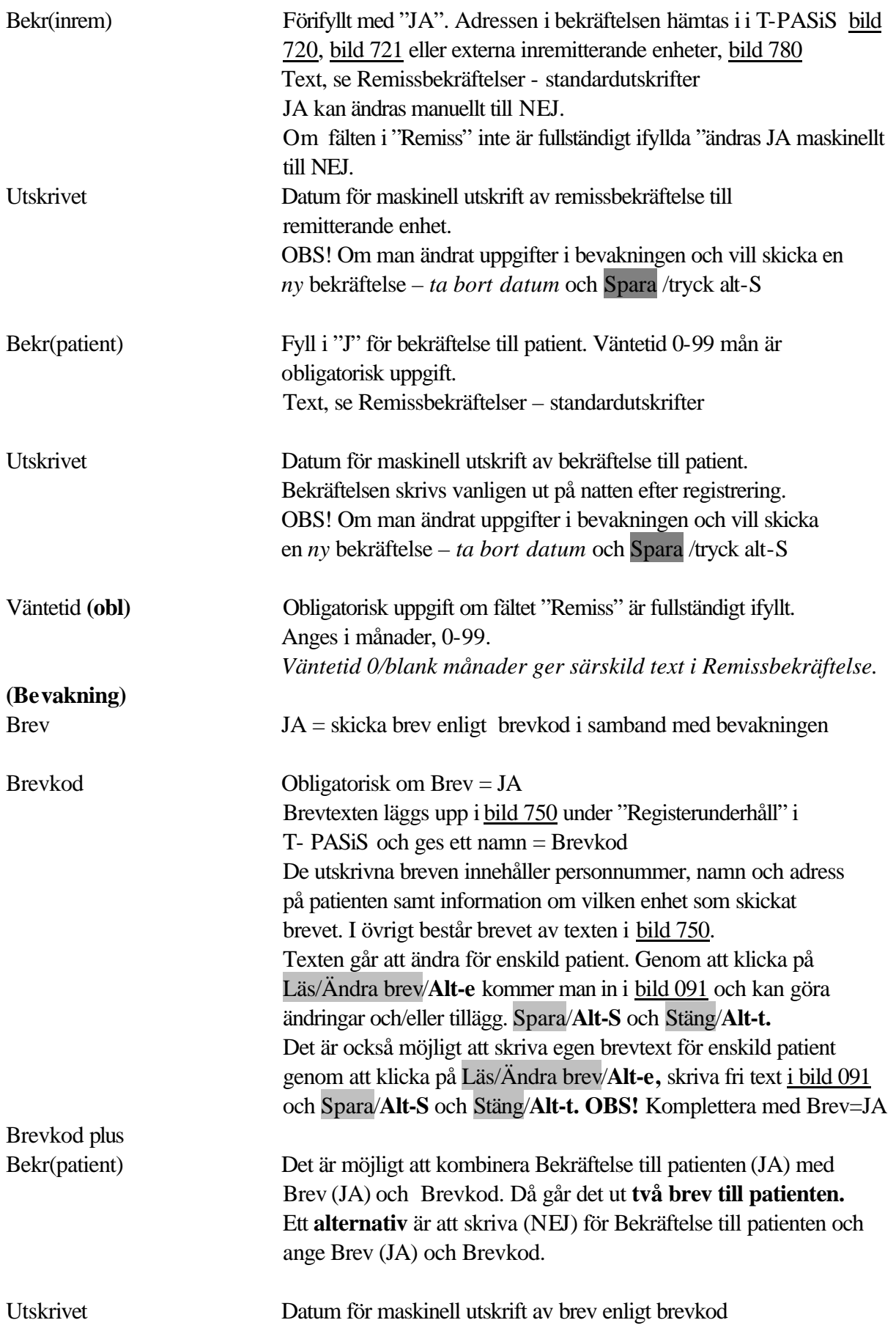

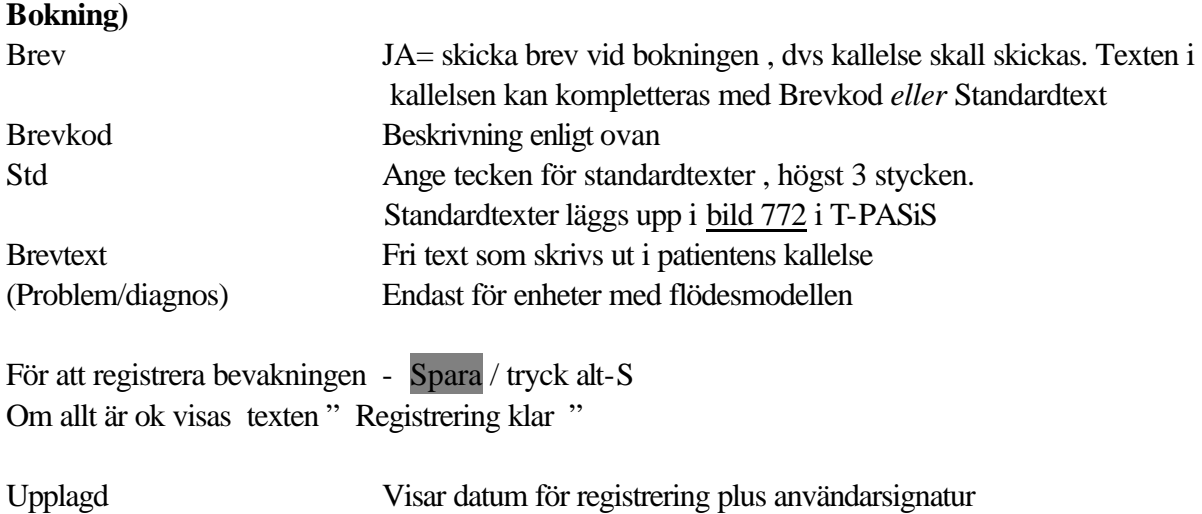

Om uppgifter saknas i obligatoriska fält, eller om ifyllda uppgifter inte stämmer mot bakomliggande register visas olika felmeddelanden på skärmen.

Ändrad Visar datum för ändring (omregistrering) plus användarsignatur

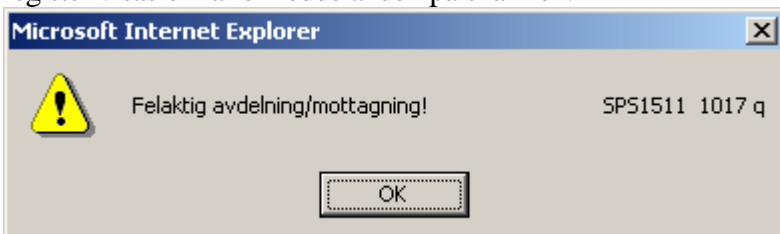

Rätta/komplettera uppgifterna och Spara / tryck alt-S för att få "Registrering klar". För att sätta upp nästa patient på bevakning – tryck Ny patient / alt-p **.**

### **FUNKTIONSKNAPPAR**

Längst ner i Bevakningsbilden finns följande Funktionsknappar

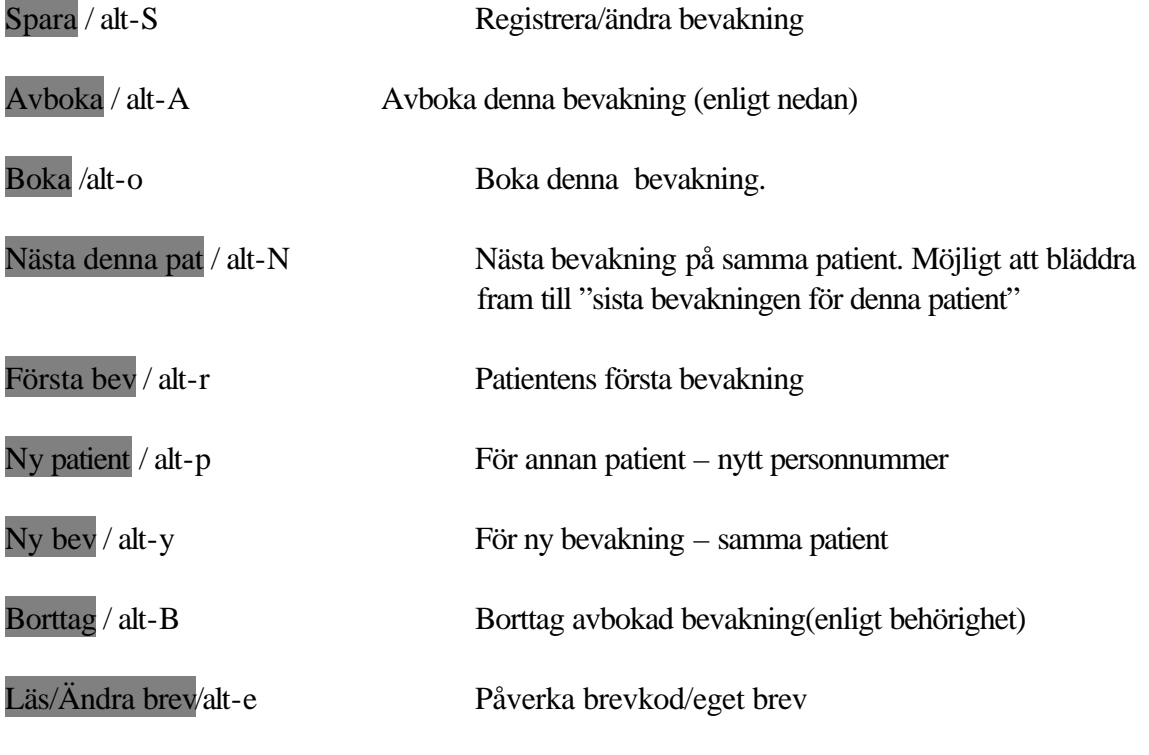

# **Att avboka en bevakning**

Klicka på Bevakning i menyn. Finns flera bevakningar visas översikt i bild 092.

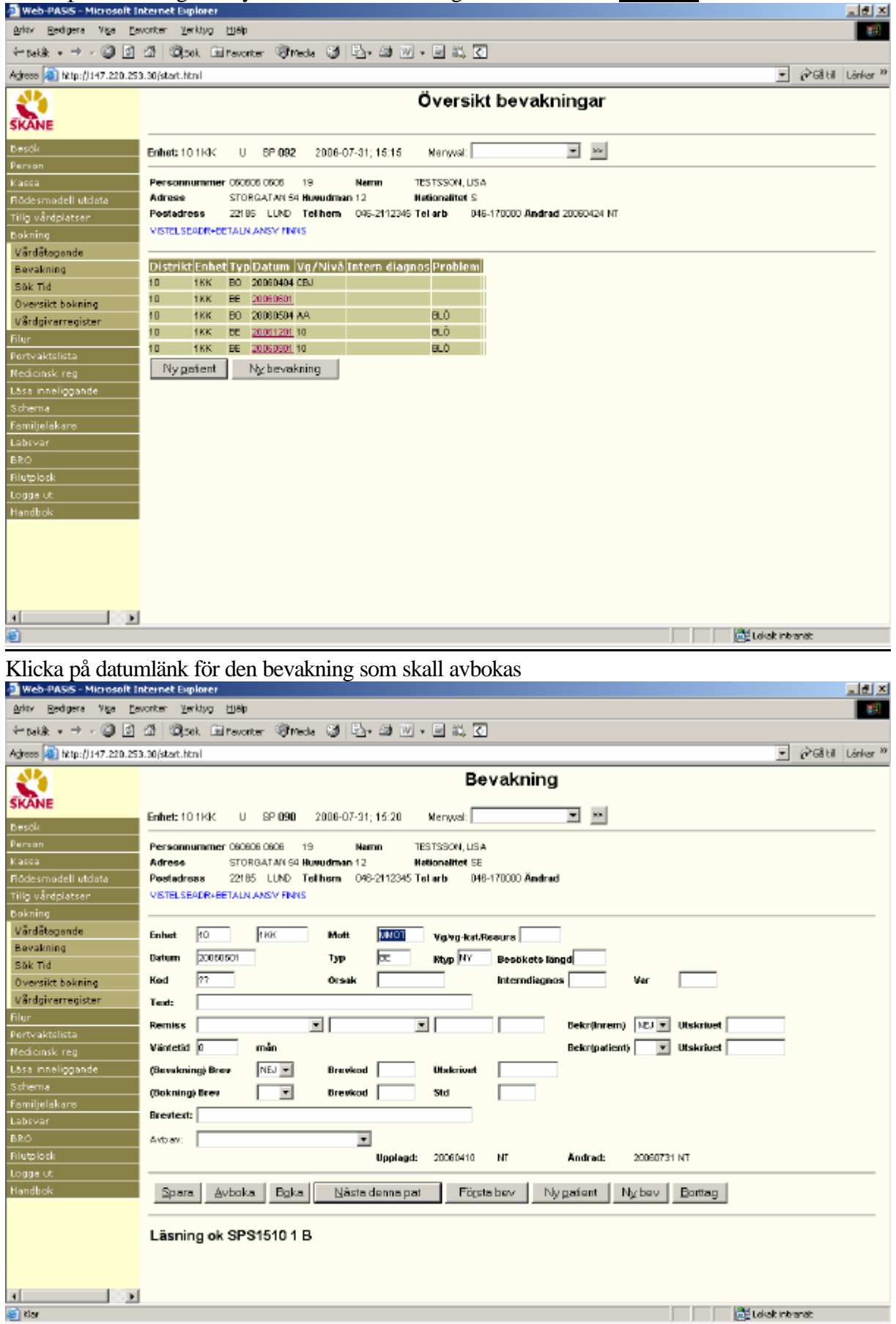

Skriv bokstav eller markera i listboxen om det är patienten eller enheten som avbokar :

Avb av (avbokad av)  $P =$  avbokad av patienten  $E =$  avbokad av enheten  **M** = avbokad av medicinska skäl **( A =** avliden. Maskinell uppdatering efter avisering (Skatteverket.) Klicka på Avboka / tryck alt-A **Microsoft Internet Explorer**  $\vert x \vert$ Bekräfta Avbokning! ОK Avbryt Klicka på OK / tryck **Enter** för att avboka bevakningen 图图 Arkiv Redigera Viga Esvoriter Verktyg Histp **CH** ←5# → → - © 0 4 © 3# Elfavorter @meda 3 | Er 4 M + E # K B Agrees 3 http://147.220.253.30/start.html  $\overline{\bullet}$   $\overline{\phi}$  Gital Linker  $^{\prime\prime}$ Bevakning n SKANE  $\boxed{2}$   $\boxed{2}$ Enhet: 10.1KK 0 82090 2006-07-31:16:28 Memoral: F .<br>Besök Personnummer 080606 0806 TESTSSON, USA Person  $\ddot{1}$ Magne Kacca -STORGATAN S0 Hum Adress in 12 **Nationalitet SF** Flödesmodell utdata Postadossa 22185 LUND Tellhern 048-2112345 Tellarb 046-170000 Ändrad Tilla vårdplatser VISTELSEADR+BETALN ANSWIFINNS **Bakaine** Värdätagende Enhet  $\sqrt{10}$ FHOR Mott ілиот Valvo-kat/Reauris Bevakning 20060601 匠 **Rtyp** RV **Oatum** Тур Besökets längd Sök fid  $\overline{52}$ Oversikt bokning Ked Orsal Interndiagnos Mae Vårdgivarregister Text: Filur<sup>1</sup> 피 Bekrithrem) [NSI] Utskrivet **Remiss** 킈 Portvaktslista Väntetid 0 mán Bekripatient) **E** Utskrivet Nedicinsk reg Lasa inneliggande (Bevekning) Brev  $NEM$ Brev **Hole** Schema. (Bokning) Brev  $\overline{ }$ Г **Brevk** Std <u>Familjeläkare</u> Brevtext: Labovar  $\overline{\mathsf{BRO}}$ Avbisy: PAYBOKAD AV PATIENTEN ▼ Filutplock **Hooland:** 20060410 мf **Kodrad:** 20060731.NT Logge ut Handbok Spara | Avboka | Boka | Näste denna pat Första bev Nygatient Nybev Borttag Läsning ok SPS15101B  $\overline{1}$ **Controlled Bank** a) da **Collaborate** 

## **Maskinellt borttag av avbokad bevakning**

Avbokade bevakningar ligger kvar 3 månader efter avbokningsdatum. Därefter rensas de maskinellt.

## **Manuellt borttag av bevakning**

Borttag kan göras - av användare som har behörighet. Klicka på Borttag/tryck alt-B **Microsoft Internet Explorer**  $\vert x \vert$ 

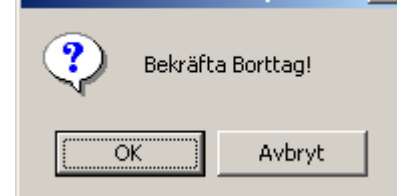

Klicka på OK eller tryck **Enter** för att bekräfta borttag.

# **Att boka enskild bevakning**

Klicka på Bevakning i menyn. Finns flera bevakningar visas översikt i bild 092 Klicka på datumlänk / tabba till valt datum och tryck **Enter** för bevakningsbilden 090.

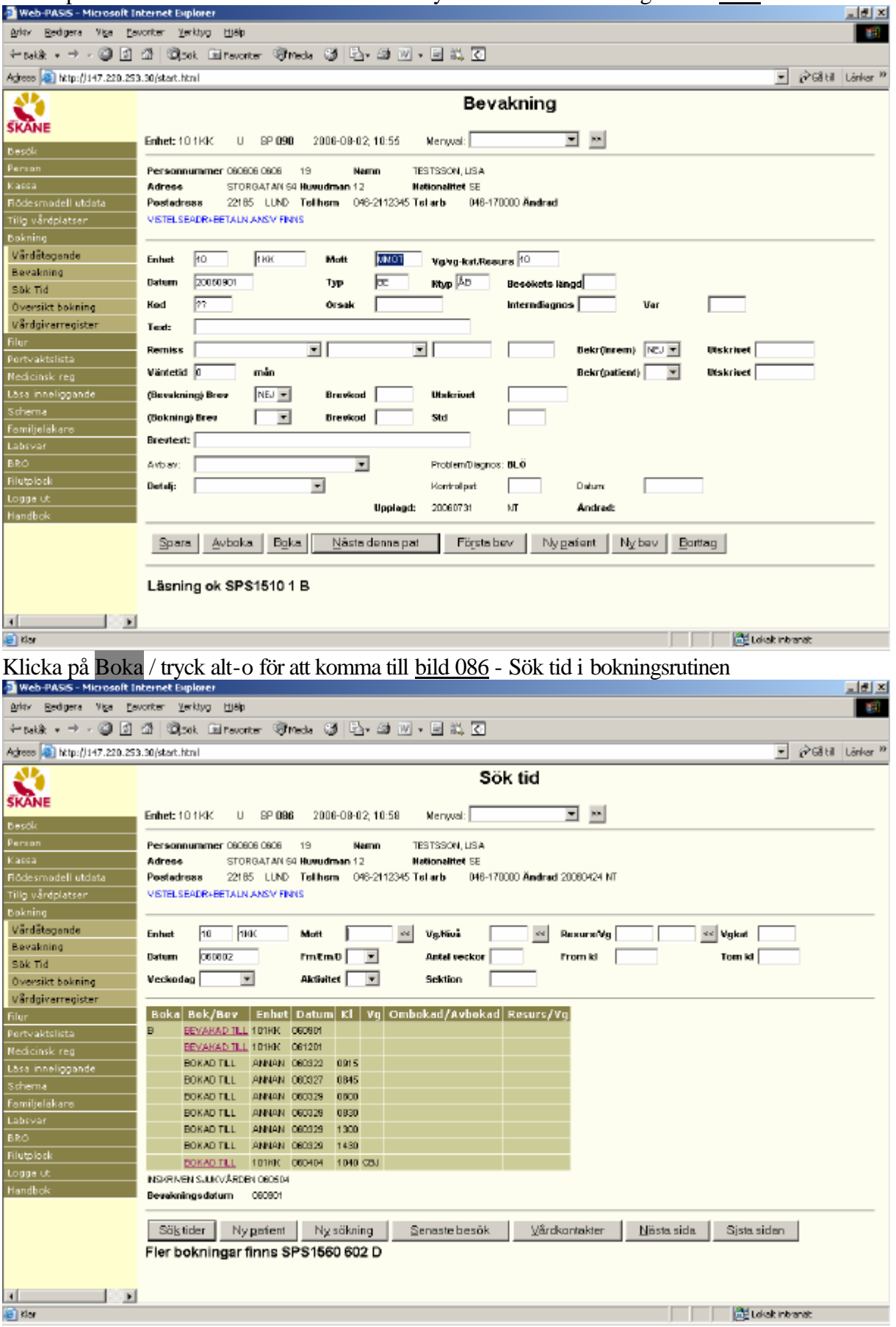

### **Att boka tid till patienter från bevakningsöversikt på skärm (Rutinen finns f n endast i tecken-PASiS – se handbok)**

**Att byta vårdgivarsignatur på bevakade patienter (Rutinen finns f n endast i tecken-PASiS – se handbok)**

## **Att rensa bevakningar**

**(Rutinen finns f n endast i tecken-PASiS – se handbok)**

## **Att skicka brev till flera bevakade patienter**

**(Rutinen finns f n endast i tecken-PASiS – se handbok)**

## **Bevakningslista på papper**

**(Rutinen finns f n endast i tecken-PASiS – se handbok)**

## **Att lägga upp poster i enhetens register**

**(Register finns endast i tecken-PASiS – se handbok)**

## **Remissbekräftelser - standardutskrifter**

#### 1. **Bekräftelse till patient utan remiss**

## BEKRÄFTELSE

Enhet/mott Datum Postadress Tel. Enhet (från bild 720 om bev reg utan mott) Mott (från bild 721 om bev reg med mott)

#### PNR: 101010-1010

### TESTSSON, NISSE STORGATAN 51 246 34 LÖDDEKÖPINGE

### DU KOMMER ATT BLI KALLAD FÖR BESÖK TILL "*ENHET/ MOTTAGNING"* BESÖKET BERÄKNAS SKE OM CA "*X"* MÅNADER/ INOM CA 4 VECKOR VI KOMMER ATT MEDDELA DATUM FÖR BESÖKET PER BREV ELLER TELEFON

#### **Information om Vårdgarantin**

**Vårdgarantin ger dig rätt att få tid till oss inom 90 dagar** från det att din läkare skrivit remissen. Om vi inte har erbjudit dig tid inom 90 dagar ska vi, om du vill, hjälpa dig att få vård hos annan vårdgivare i eller utanför Skåne. **Ring oss i så fall snarast på ovanstående telefonnummer.**  Du kan själv söka vård hos annan vårdgivare i Skåne, Blekinge, Halland och Kronoberg. Information finns på hemsidan för Sveriges Kommuner och Landsting www.skl.se under rubriken Väntetider i vården. Du får inte reseersättning om du själv väljer vård utanför Skåne.

#### **2. Bekräftelse till patient med remiss**

#### REMISSBEKRÄFTELSE

Enhet/mott Datum

Postadress Tel. Enhet (från bild 720 om bev reg utan mott)

Mott (från bild 721 om bev reg med mott)

PNR: 101010-1010

TESTSSON, NISSE STORGATAN 51 246 34 LÖDDEKÖPINGE

REMISS HAR INKOMMIT FRÅN "*ENHET/MOTTAGNING"* FÖR BESÖK TILL "*ENHET/MOTTAGNING"*

BESÖKET BERÄKNAS SKE OM CIRKA "*X"* MÅNADER/INOM CA 4 VECKOR VI KOMMER ATT MEDDELA DATUM FÖR BESÖKET PER BREV ELLER TELEFON OM BESVÄREN FÖRVÄRRAS PÅTAGLIGT UNDER VÄNTETIDEN BÖR DU KONTAKTA REMITTERANDE LÄKARE

#### **Information om Vårdgarantin**

**Vårdgarantin ger dig rätt att få tid till oss inom 90 dagar** från det att din läkare skrivit remissen. Om vi inte har erbjudit dig tid inom 90 dagar ska vi, om du vill, hjälpa dig att få vård hos annan vårdgivare i eller utanför Skåne. **Ring oss i så fall snarast på ovanstående telefonnummer.**  Du kan själv söka vård hos annan vårdgivare i Skåne, Blekinge, Halland och Kronoberg. Information finns på hemsidan för Sveriges Kommuner och Landsting www.skl.se under rubriken Väntetider i vården. Du får inte reseersättning om du själv väljer vård utanför Skåne.

#### **3. Bekräftelse till remitterande enhet från bevakning**

## REMISSBEKRÄFTELSE

Enhet/mott Datum Postadress Tel. Enhet (från bild 720 om bev reg utan mott) Mott (från bild 721 om bev reg med mott)

### ENHET/MOTTAGNING \* **POSTADRESS**

VI HAR MOTTAGIT ER REMISS PÅ 101010-1010 TESTSSON, NISSE

STORGATAN 51 246 34 LÖDDEKÖPINGE

### BESÖKET BERÄKNAS SKE OM CA "*X"*MÅNADER/INOM CA 4 VECKOR

- Om enbart ENHET i remissfältet: Enhetens namn och adress från bild 720
- Om ENHET och MOTT i remissfältet: Enhetens namn från bild 720 och mottagningens namn och adress från bild 721

#### 4. **Bekräftelse till remitterande enhet från bokning**

Enhet/mott Datum Postadress Tel. Enhet/mott

Förvaltning REMISSBEKRÄFTELSE

#### ENHET/MOTTAGNING POSTADRESS

VI HAR MOTTAGIT ER REMISS PÅ 101010-1010 TESTSSON, NISSE

STORGATAN 51 246 34 LÖDDEKÖPINGE

## PATIENTEN HAR FÅTT TID FÖR BESÖK/UNDERSÖKNING TILL ÅÅÅÅ-MM-DD